### Submitting through ShareFile

**Accessing the secure ShareFile portal.** 

- 1. Email **contractmgt@daaa1a.org** to receive access
- 2. Include the name and email address of everyone in your organization that will need access
- 3. Allow one business for response
- 4. You will receive an email from Sharefile (Citrix) inviting you to the shared folder

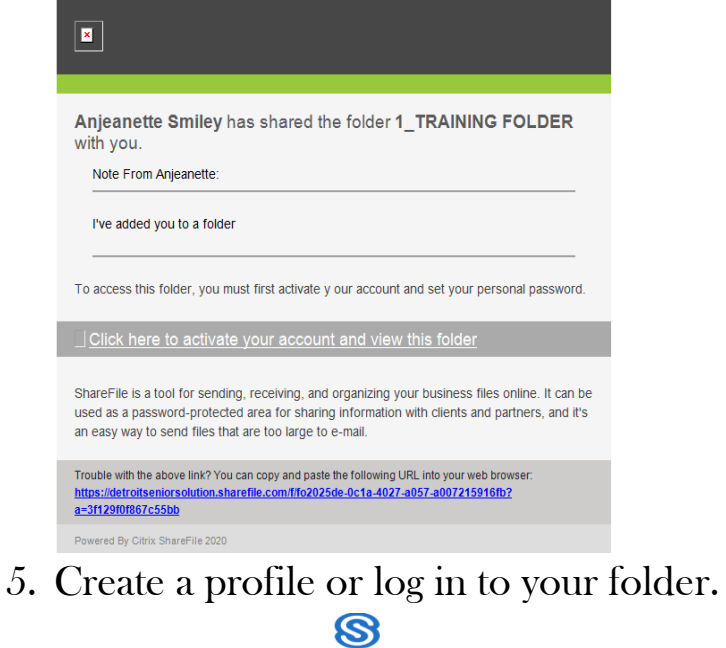

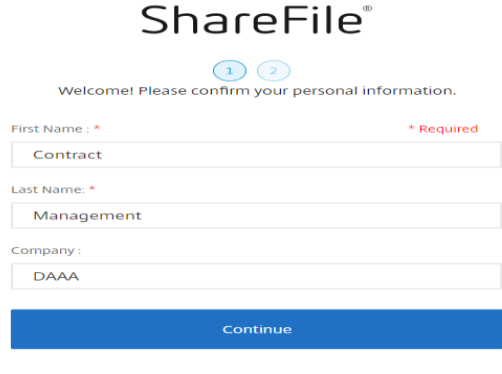

**CİTRIX** 

# Submitting through ShareFile

#### **Create a folder**

1. Open the Request For Proposal folder

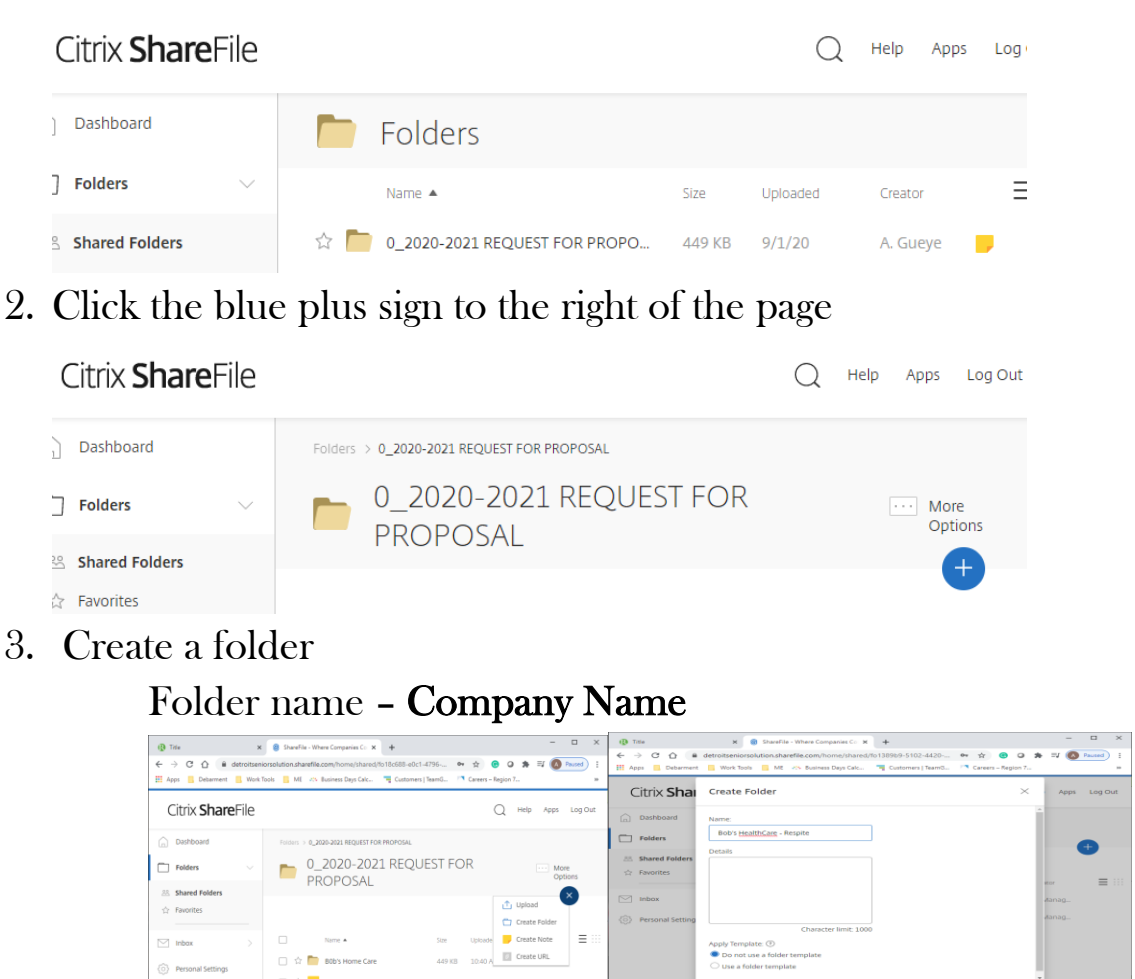

4. Upload or Drag Application documents to the folder

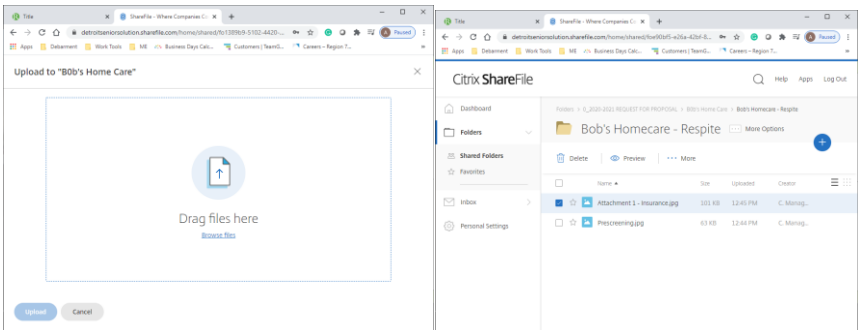

• Document name – name of application requirement (Attachment 7 – Insurance)

## Submitting through ShareFile

#### **Additional Information**

- You may delete documents but not folders
- If applying for more than one service:
	- o Create one folder for your business
		- Create one folder for Section 1
			- Pre-screening and Attachments A-M etc.
		- **EXECTE A FOLDER FOR EXECT SUBMISSION FOR SECTIONS II** 
			- Attachments 1-5,Budget and additional information

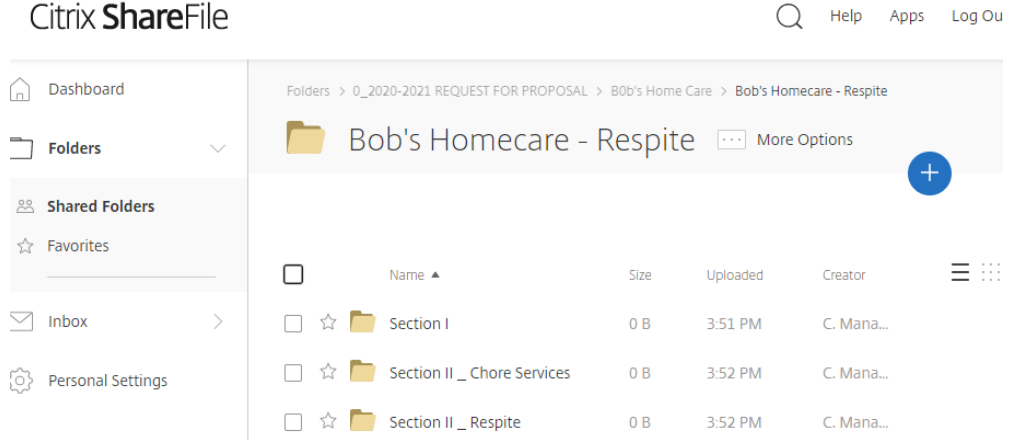